# **Telecast Fiber Solutions**

# **CopperHead RCP 2050 User Guide**

M4001-9900-102

24 July 2014

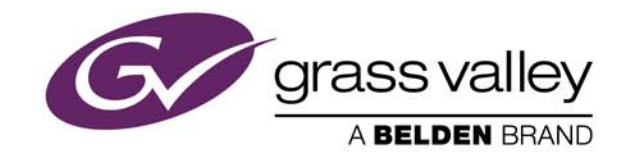

### **Copyright & Trademark Notice**

Copyright © 2007–2014, Grass Valley. All rights reserved.

Belden, Belden Sending All The Right Signals, and the Belden logo are trademarks or registered trademarks of Belden Inc. or its affiliated companies in the United States and other jurisdictions. Grass Valley, CopperHead RCP 2050A Operational Control Unit are trademarks or registered trademarks of Grass Valley. Belden Inc., Grass Valley, and other parties may also have trademark rights in other terms used herein.

### **Terms and Conditions**

Please read the following terms and conditions carefully. By using CopperHead RCP 2050 documentation, you agree to the following terms and conditions.

Grass Valley, a Belden Brand ("Grass Valley") hereby grants permission and license to owners of CopperHead RCP 2050 to use their product manuals for their own internal business use. Manuals for Grass Valley products may not be reproduced or transmitted in any form or by any means, electronic or mechanical, including photocopying and recording, for any purpose unless specifically authorized in writing by Grass Valley.

A Grass Valley manual may have been revised to reflect changes made to the product during its manufacturing life. Thus, different versions of a manual may exist for any given product. Care should be taken to ensure that one obtains the proper manual version for a specific product serial number.

Information in this document is subject to change without notice and does not represent a commitment on the part of Grass Valley.

Warranty information is available in the Support section of the Grass Valley Web site ([www.miranda.com\)](http://www.miranda.com).

Title CopperHead RCP 2050 User Guide Part Number M4001-9900-102 Revision 24 July 2014

# **Table of Contents**

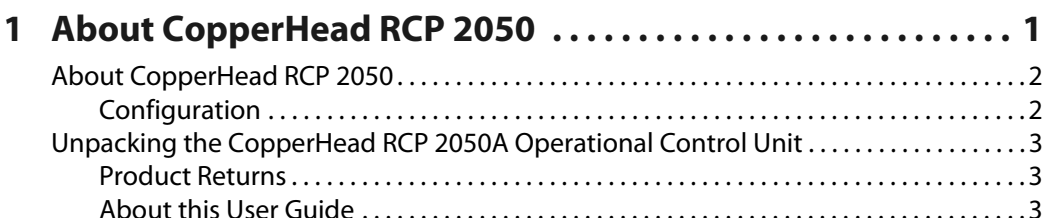

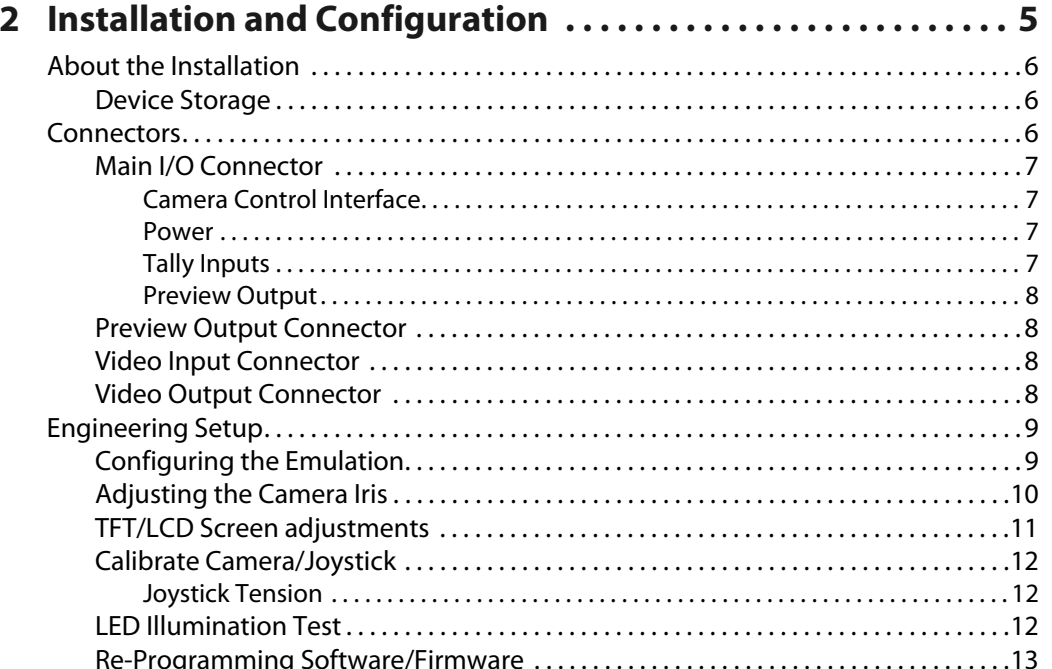

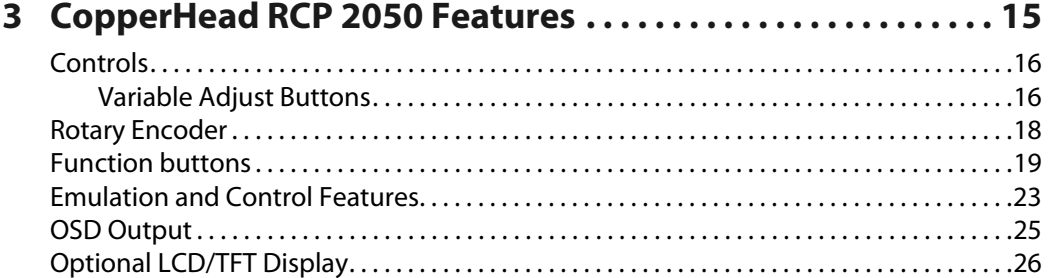

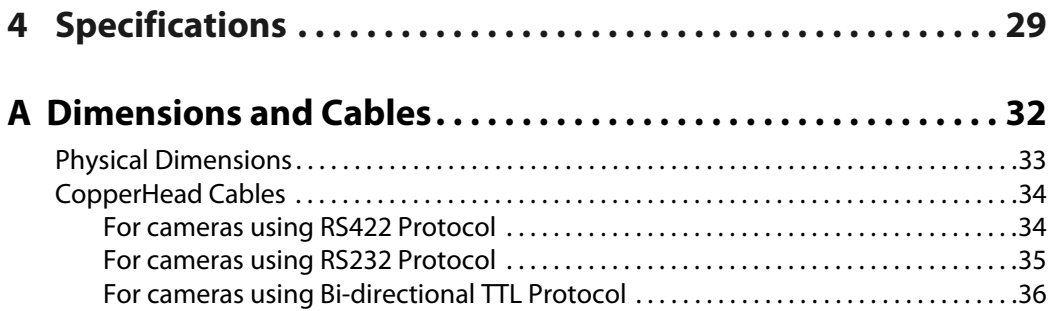

# **About CopperHead RCP 2050**

<span id="page-4-0"></span>This chapter provides an overview of the CopperHead RCP 2050A Operational Control Unit and includes the safety and warranty information about it. [About CopperHead RCP 2050 . . . . . . . . . . . . . . . . . . . . . . . . . . . . . . . . . . . . . . . . . . . . . . . . . . . . . . . . . . 2](#page-5-0) [Unpacking the CopperHead RCP 2050A Operational Control Unit . . . . . . . . . . . . . . . . . . . . . . 3](#page-6-0)

# <span id="page-5-0"></span>**About CopperHead RCP 2050**

The CopperHead RCP 2050A Operational Control Unit provides remote control facilities for a range of broadcast cameras/camcorders from several different manufacturers. It has been designed to emulate control units from Hitachi, Ikegami, JVC, Panasonic, and Sony. The 2050A interfaces directly with Fiber Systems' CopperHead fiber optic extension systems, or can be connected directly to a camera or a camcorder.

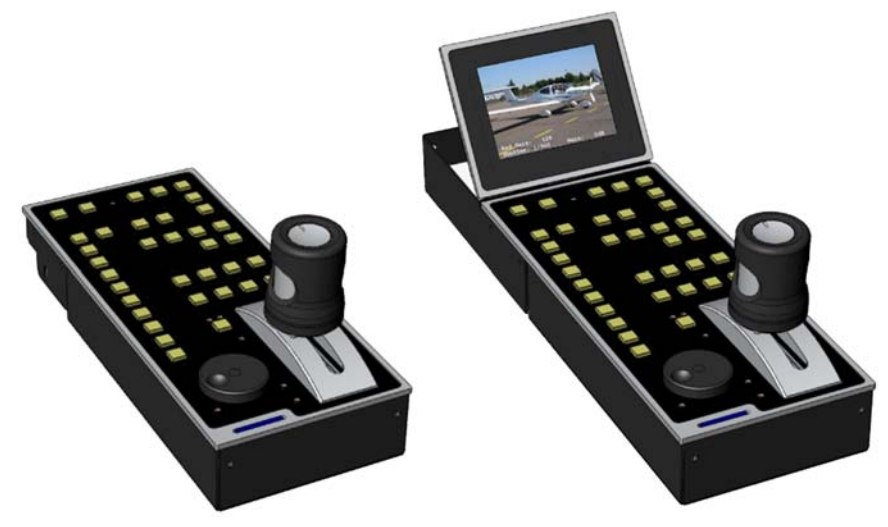

Fig. 1-1: CopperHead RCP 2050A Operational Control Unit

The 2050 provides reliable, noise free, non-contact joystick controls of iris, pedestal and preview. Joystick tension is easily adjustable.

The main connector is a DB15 type which is reliable, economical, and readily available. This connector carries camera control data, power, and Red and Green tally inputs and preview volt-free contacts. Preview contact closure is also available on a BNC coax connector. Composite video monitor input and video output are available on BNC connectors.

Multiple non-volatile storage and retrieval scene files are available both internally and via SD card access. The SD card allows scene file settings to be transported across multi-channel systems as well as off-site backup.

An On Screen Display (OSD) video output provides operational information and SDscene file access menus. This OSD output can be connected to an external standard definition composite VBS monitor or, optionally, a tiltable 3.5 inch (89mm) TFT-LCD unit is available (Fiber Systems CHRCP-LCD1) which is designed to match and fit the 2050.

The 2050 will function over a large supply voltage range with low power consumption. If the TFT-LCD is fitted this supply voltage range is reduced.

For in-desk fitment, the low-profile design of only 40mm below desktop surface gives maximum under desk clearance. Panel mounting brackets are available for this purpose.

### <span id="page-5-1"></span>**Configuration**

The CopperHead RCP 2050A Operational Control Unit has been supplied configured to emulate the control panel specified on your order or otherwise agreed. You can see other emulations by following the procedure in **Engineering Setup on page 9.** 

# <span id="page-6-0"></span>**Unpacking the CopperHead RCP 2050A Operational Control Unit**

Individual items shipped with a CopperHead RCP 2050 system depend on the particular configuration.

Please consult your packing slip and purchase order to ensure that you have received all of the expected Fiber Systems components. Inspect all components for scratches and other mechanical damage, and inspect the electrical connectors for bent or damaged pins and latches. Report any missing or damaged components to Grass Valley. See [Product Returns](#page-6-1) [on page 3](#page-6-1) regarding product returns.

You must use your own video and audio cables to make connections for Video, Tally, Black Burst/Genlock, Base Station monitor, intercom, and other ancillary signals and equipment. Suggestions for these cables are discussed later in [Dimensions and Cables on page 32](#page-35-1).

### <span id="page-6-1"></span>**Product Returns**

In the unlikely event of damage to your CopperHead RCP 2050A Operational Control Unit during shipping or delivery please note the damage with the delivery or shipping service and document the packaging and product where you see damage. If any component does not work correctly out of the box, please contact Grass Valley (see [Contact Us on page 31\)](#page-34-0).

If the problem cannot be remedied through a service telephone call,you will receive an RMA number (Return of Merchandise Authorization). Please note this RMA number inside and outside of all shipping boxes and on all documentation provided with the items to be returned.

### <span id="page-6-2"></span>**About this User Guide**

This user guide is designed to cover all of the various options and so not every page in this guide will apply to your specific system.

# **Installation and Configuration**

<span id="page-8-0"></span>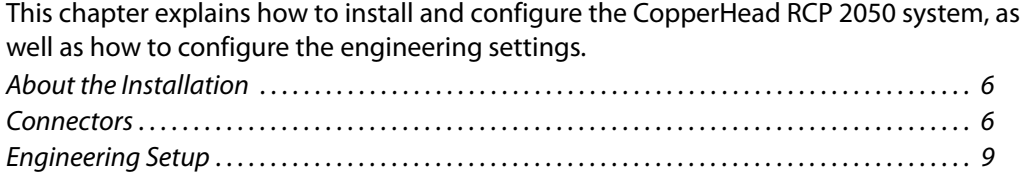

# <span id="page-9-0"></span>**About the Installation**

The unit has low power dissipation and does not require any special ventilation requirements. It may be used free standing or with optional brackets, mounted into a desk top. All cables leave the OCU from the rear. Because of the unit's low profile height, the rear connector panel may be tilted downwards to provide easier access as necessary for cabling when mounted in- desk. To do this loosen the screw either side of the connector panel (in the slot) and tilt the panel as required, re-tighten the screws.

### <span id="page-9-1"></span>**Device Storage**

As with all electronic equipment, both high and low temperature extremes should be avoided as well as the ingress of moisture and dust. The units are rugged in construction, but sharp shocks and high levels of vibration must also be avoided. Keep the unit within the limits defined in the specification.

### <span id="page-9-2"></span>**Connectors**

The CHRCP2050A has four connectors:

- Main I/O (DB15)
- Preview Output (BNC)
- Video Input (BNC)
- Video Output (BNC)

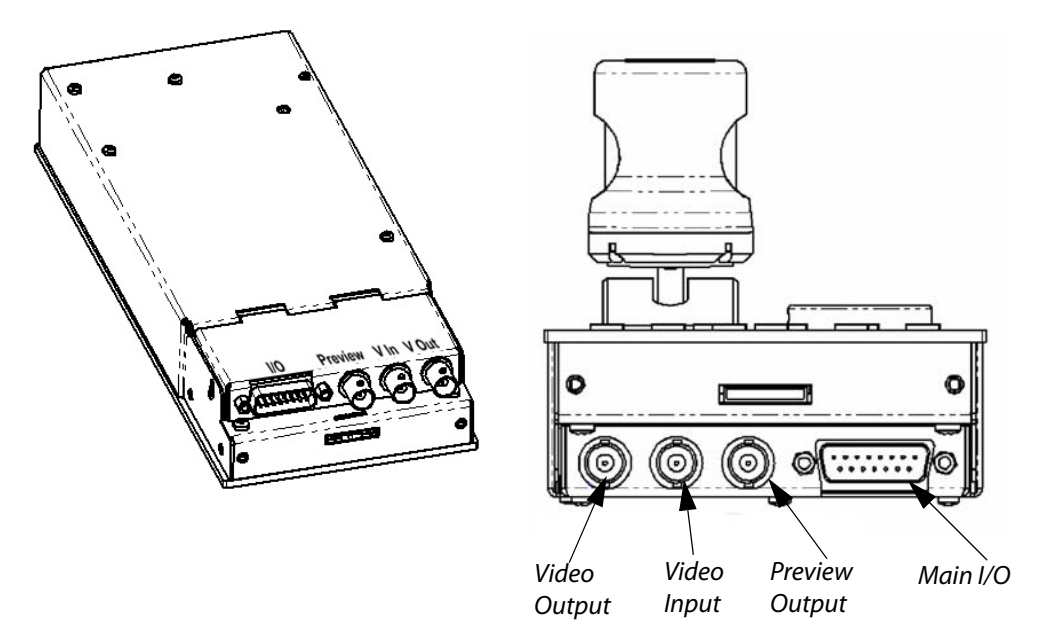

Fig. 2-1: Rear Panel Connectors

### <span id="page-10-0"></span>**Main I/O Connector**

The Main I/O connector is a DB15 female, and carries data, power, and Tally Inputs. Pinouts are as follows:

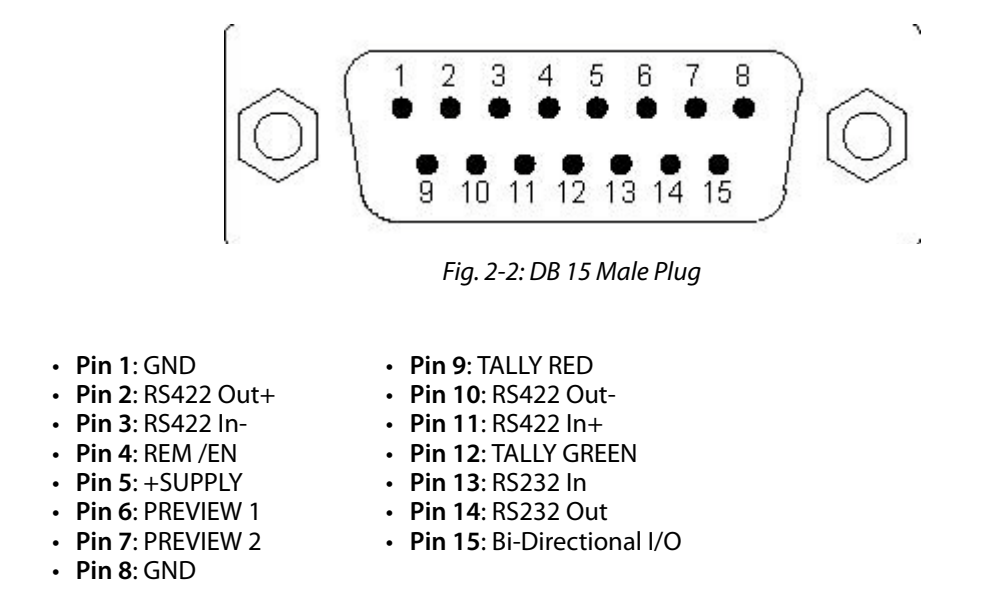

### <span id="page-10-1"></span>**Camera Control Interface**

Camera Control is connected via various pins the **MAIN I/O** connector to your CopperHead Base Station or directly to a camera. The **OCU** has four electrical control interfaces (RS422, RS232, "Sony bi-di," and "Panasonic bi- di") which are automatically determined when each emulation is selected. However, they can be changed via the "ENGr" menu if necessary for type and sense (see [Engineering Setup on page 9\)](#page-12-0).

### <span id="page-10-2"></span>**Power**

The CHRCP2050A runs on DC power, which is supplied from the CopperHead Base Station or directly from the camera, and is supplied via the **MAIN I/O** connector. If the camera/camcorder does not have enough power to supply the OCU and/or TFT-LCD, an optional connector and AC adaptor are available for powering the units externally.

> **Note:** When the 2060 TFT-LCD display is attached, the power supply voltage range is reduced(see [Specifications on page 29](#page-32-1)).

### <span id="page-10-3"></span>**Tally Inputs**

Tally inputs are found on the **MAIN I/O** connector (DB15). Both Red and Green tally inputs are available. These can be configured for either voltage or contact closure. Voltage must be positive reference ground. Contact closure is also reference ground. An open collector bipolar NPN transistor or open drain N channel FET may also drive the inputs. Configuration is via the **ENGr** menu.

The panel tally LED is a bi-color Red/Green with the priority Red.

#### <span id="page-11-0"></span>**Preview Output**

A volt-free solid state contact closure is available as standard. This is activated when the joystick knob is pushed down. Observe the contact ratings defined in the specifications. The contacts are not polarity conscious. This contact closure is duplicated on the Preview Output BNC.

### <span id="page-11-1"></span>**Preview Output Connector**

The same Preview output contact closure found on the Main I/O Connector (Preview Output 3.2.1.4, above) is duplicated on this BNC.

Pinout specifications are as follows:

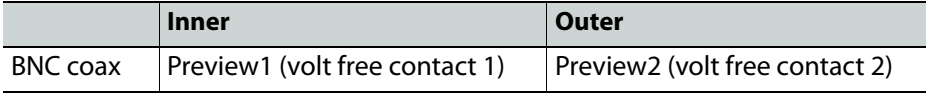

### <span id="page-11-2"></span>**Video Input Connector**

The video BNC input is terminated in 75 ohms and accepts standard definition 1V p-p video - composite sync, Y, or VBS.

Pinout specifications are as follows:

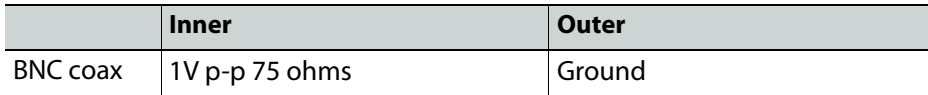

### <span id="page-11-3"></span>**Video Output Connector**

A valid video input is switched directly to the video output. When the MON button is activated, the OSD characters are superimposed onto the video in white with a black border to make them easily readable with varying program content.

If no video input is applied, the video output is Composite Sync with black background and OSD superimposed, without color subcarrier. BNC output video is sourced in 75 ohms and gives 1V p-p when correctly terminated in 75 ohms.

The output video is also available on the multi-way connector for the optional 3.5 inch TFT-LCD display (2060).

Pinout specifications are as follows:

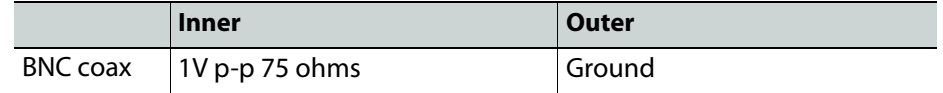

# <span id="page-12-2"></span><span id="page-12-0"></span>**Engineering Setup**

Connect the unit to the CopperHead Base Station and turn on the power to the camera head. If no LCD screen is attached, then connect the Video Output BNC of the unit to an external monitor.

When the ENGr button is pressed, the OSD displays the unit's Engineering Menu. There are four pages of menus. Use the Rotary Encoder to scroll thru the selections. Push the Rotary Encoder to select one of the menu items, or to change to the next page.

> **Note:** A camera/camcorder needs to be connected for full access to Engineering menus.

When switching emulations, ensure that rotary encoder is pressed to confirm the selection before exiting the menu. When switching emulations, it is necessary to calibrate the joystick each time.

### <span id="page-12-1"></span>**Configuring the Emulation**

Because every manufacturer's RCP is slightly different, you must configure the emulation correctly so that the universal remote control panel works correctly.

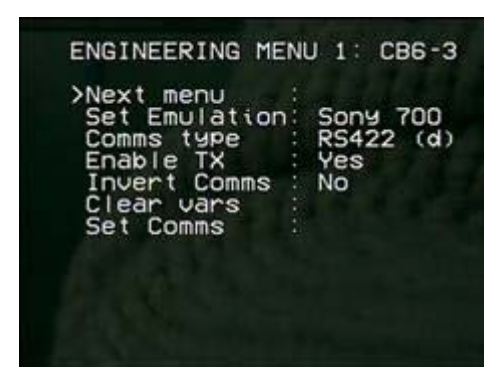

Fig. 2-3: Engineering Menu, Page 1

#### **To configure the Emulation:**

- 1 Select **MON** to turn on the On Screen Display and then **ENGR** menu. The first page of the **ENGR** menu will appear.
- 2 Using the rotary control, select **SET EMULATION** and push down once. The appropriate emulation type can now be selected by scrolling through the available options and pressing down on the rotary control to confirm.
- 3 Once the appropriate emulation type is confirmed, scroll down to **SET COMMS** and select by pressing down on the rotary control. This will automatically set the required I/O parameters.
- 4 Exit the **ENGR** menu to confirm all of the settings. It may be necessary to switch the camera head OFF/ON for communication to be established.

The iris range of the joystick can be adjusted to suit individual users or cameras.

**Note:** A camera/camcorder is required to be connected and operational.

### <span id="page-13-0"></span>**Adjusting the Camera Iris**

| ENGINEERING MENU 2 CB6-5                                  |                             |
|-----------------------------------------------------------|-----------------------------|
| Next menu<br>>Cal Joy/Ped<br>Joystick min<br>Joystick max | Done<br>×<br>ă              |
| Set Tally<br>Tally Sense                                  | ā<br>Contact<br>B<br>Low On |
|                                                           |                             |

Fig. 2-4: Engineering Menu, Page 2

### **To configure the Camera/Joystick Iris:**

- 1 Turn **AUTO IRIS** off.
- 2 Pull joystick toward minimum iris position (all the way back towards you) and set **MASTER PEDESTAL** knob to mid- point.("12 O'Clock")
- 3 Press **ENGR** to enter the **ENGINEERING** screen.
- 4 Using the rotary control click on **NEXT MENU** until you reach **ENGINEERING MENU 2**.
- 5 Select Cal Joy\Ped with rotary encoder and then push rotary encoder to set. The display will report **Done**.
- 6 Scroll down to **Joystick min** and press the rotary encoder switch. The OSD will report **Joystick min: Busy** and display the iris value.
- 7 Use the rotary encoder to set the camera's iris to the **Closed** position, ideally by viewing the iris ring on the lens of the camera. If this is not possible due to the location of the camera, then set the iris value to the **Closed** position according to the **On Screen Display** message (see notes below).
- 8 Once the iris is set to the **Closed** position, press the rotary encoder to confirm the setting and the display will change from **Busy** to **Done**.
- 9 Push the joystick all the way forward and select **Joystick Max** and press the rotary encoder switch. The OSD will report **Joystick max: Busy** and display the iris value.
- 10 Use the rotary control to set the camera's iris to the fully open position, ideally by viewing the iris ring on the lens of the camera. If this is not possible due to the location of the camera, then set the maximum iris value to the **Open** position according to the **On Screen Display** message (see notes below).
- 11 Once the iris is set to the open position, click the rotary control to confirm the setting and the display will change from **Busy** to **Done**.
- 12 Press **ENGR** to exit.
- 13 Check that the iris can be controlled by the joystick across the complete range.

#### **Note:**

- Normally the joystick iris control range is set so that it matches the camera iris range, but it is possible to adjust the settings **MIN** & **MAX** so that a large movement of the joystick controls a small camera iris movement for fine control. Simply adjust the rotary encoder for lens iris positions that are required relative to the joystick position.
- Some Sony camera models allow iris adjustment across a range between approximately 038 minimum and 110.
- Always adjust the minimum control position first.

### <span id="page-14-0"></span>**TFT/LCD Screen adjustments**

|                                                                     | ENGINEERING MENU 3: CB6-3            |  |
|---------------------------------------------------------------------|--------------------------------------|--|
| >Next menu<br>Brightness<br>Contrast<br>Colour<br>Tint<br>Test Leds | D.<br>128<br>: 128<br>: 128<br>: 128 |  |
|                                                                     |                                      |  |

Fig. 2-5: Engineering Menu, Page 3

Page 3 of the Engineering menu allows you to control four aspects of the built-in optional LCD/TFT screen. Each has a range of 0 to 255. Default is 128

- **Brightness**: adjust from 0 to 255. Push the **Rotary Encoder** to select.
- **Contrast** : adjust from 0 to 255. Push the **Rotary Encoder** to select.
- **Colour**: adjust from 0 to 255. Push the **Rotary Encoder** to select.
- **Tint**: adjust from 0 to 255. Push the **Rotary Encoder** to select.
- **Test LEDs**: when selected, the test will start by illuminating tally (Red and Green), and then illuminate the buttons in groups and end with the blue leds. The OCU will then revert to normal operation.

Note that the SHUTTER **A** ▼ and GAIN **A** ▼ buttons do not illuminate.

### <span id="page-15-0"></span>**Calibrate Camera/Joystick**

|                                                                 | ENGINEERING MENU 4: CB6-3            |
|-----------------------------------------------------------------|--------------------------------------|
| >Next menu<br>Variables<br>Main Ped<br>Shut ter<br>Iris<br>Gain | On<br>On<br>On<br>8<br>On<br>÷<br>On |

Fig. 2-6: Engineering Menu, Page 4

Page 4 of the Engineering menu allows you to enable or disable control of various camera functions, as well as to calibrate the joystick for your particular camera:

- **Variables**: On or Off
- **Main Ped**: On or Off
- **Shutter**: On or Off
- **Iris**: On or Off
- **Gain**: On or Off

#### <span id="page-15-1"></span>**Joystick Tension**

Joystick tension may be adjusted to personal preference using the adjuster screw, which is accessible through a hole in the under side of the unit directly under the centre of the joystick when centrally positioned.

### <span id="page-15-2"></span>**LED Illumination Test**

Note that a camera/camcorder does not need to be connected.

Adjustment Procedure:

- 1 Switch the **OCU** to **OFF**.
- 2 Press and hold **ENGr** button, press the **ON**/**OFF** button.

The test will start by illuminating tally and then illuminate the buttons in groups and end with the blue leds. The OCU will then revert to normal operation.

Note that the **SHUTTER** ▲ ▼ and **GAIN** ▲ ▼ buttons do not illuminate.

# <span id="page-16-0"></span>**Re-Programming Software/Firmware**

The OCU may be field re-programmed with software/firmware updates. Two programming connectors are available underneath the rear connector panel

- one for processor software
- one for for FPGA firmware.

To access these connectors, remove the two connector panel adjusting screws (in the slots either side) and raise the panel up. The connectors are marked appropriately.

An optional programming kit is available for this purpose. Software and the reprogramming procedure are available from Fiber Systems Customer Support (see [Contact](#page-34-0)  [Us on page 31](#page-34-0)).

# **CopperHead RCP 2050 Features**

<span id="page-18-0"></span>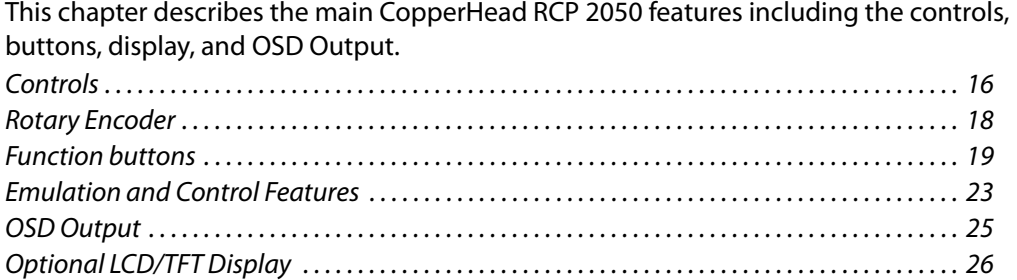

# <span id="page-19-0"></span>**Controls**

The following descriptions indicate the full potential control of the CHRCP-2050A but do NOT imply that all controls are available for any particular control panel emulation.

Cameras and controllers differ considerably in the functionality they offer. Refer to [Emulation and Control Features on page 23](#page-26-0) for available control features.

All camera settings and adjustments must be read with reference to the emulated control panel and specific camera manuals.

### <span id="page-19-1"></span>**Variable Adjust Buttons**

The variable adjust buttons along the unit's left side allow digital bit increment and decrement of the parameter selected with the rotary encoder. A flashing illuminated variable button means that the rotary encoder is active for this item. The 'adjust' LED should be illuminated. The variable value is shown on the OSD. A steady illuminated variable button means the parameter value previously varied is now fixed and operational.

To adjust a parameter, select by pressing the appropriate button once. The button will flash if the parameter is available. The camera will be updated with the value associated with the parameter and adjustment can be made.

- A flashing illuminated variable button means someone is using the rotary encoder to change its setting. The dual mode **GAIN** display indicates the variable value with an inverted display.
- A steady illuminated variable button means the parameter value is fixed and operational.
- If the button is pushed, again the LED will extinguish and the previous parameter value will be reinstated. To retain the adjusted value, leave the LEDs on.
- If another parameter adjustment is required, press the appropriate button. The previous button will go to steady illumination indicating that its particular value has been retained and the new button will flash indicating the new parameter adjustment active.
- To switch off a previously fixed parameter, press its button twice. Once will force the parameter adjustment active and the second will turn it off.

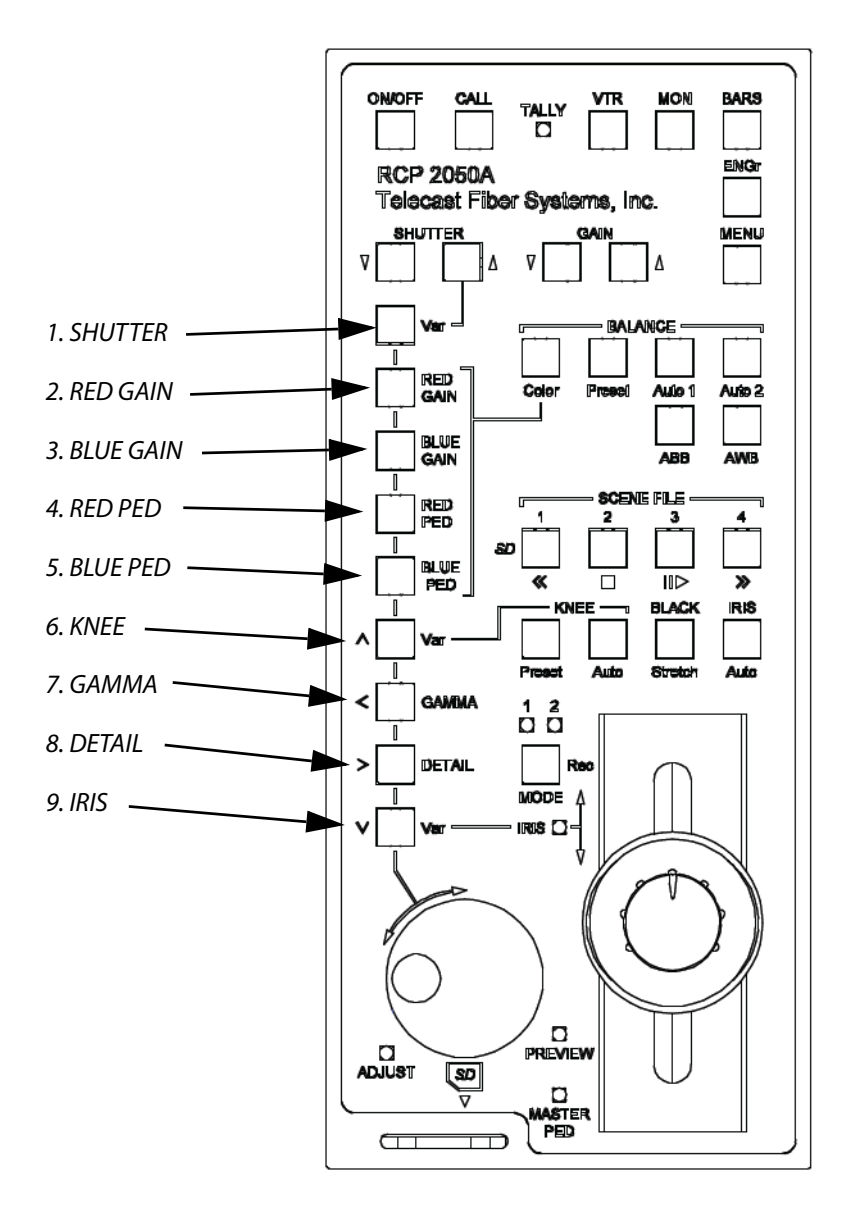

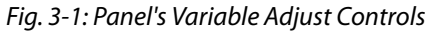

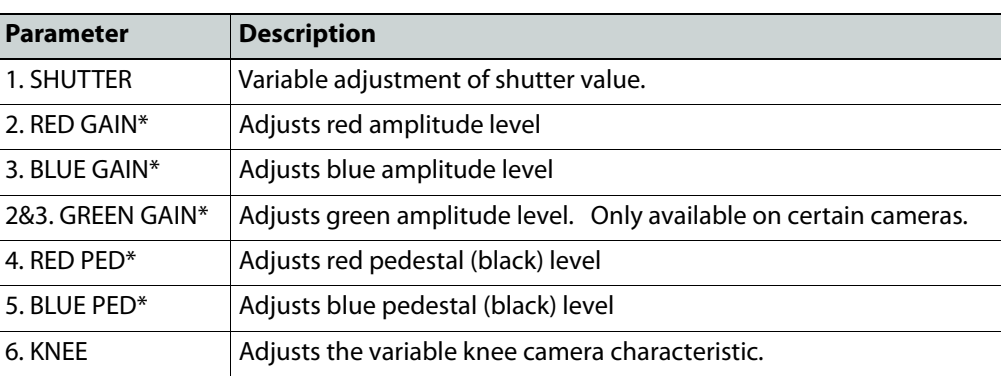

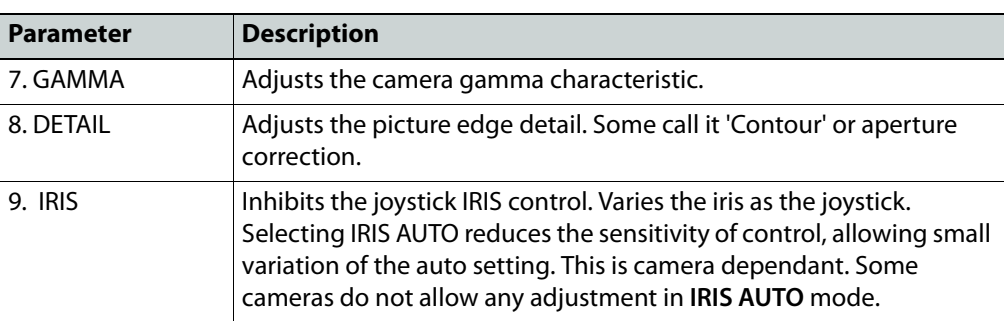

**Note:** Color **GAIN** and **PED** Adjustments can be adjusted by pushing each individual button, or for quicker access, by pushing down on the **ROTERY ENCODER** (10) to cycle between **RED**, **BLUE**, and **GREEN** (when available).

# <span id="page-21-0"></span>**Rotary Encoder**

The encoder allows bit increment and decrement of the selected value.

The encoder also has a push switch. This is used in some emulations to switch between functions. Refer to 'Control Features Chart'.

- If either '**RED GAIN**' or '**BLUE GAIN**' LEDs are active (flashing), pushing the switch will swap control to the other.
- If either '**RED PED**' or '**BLUE PED**' LEDs are active (flashing), pushing the switch will swap control to the other.

# <span id="page-22-0"></span>**Function buttons**

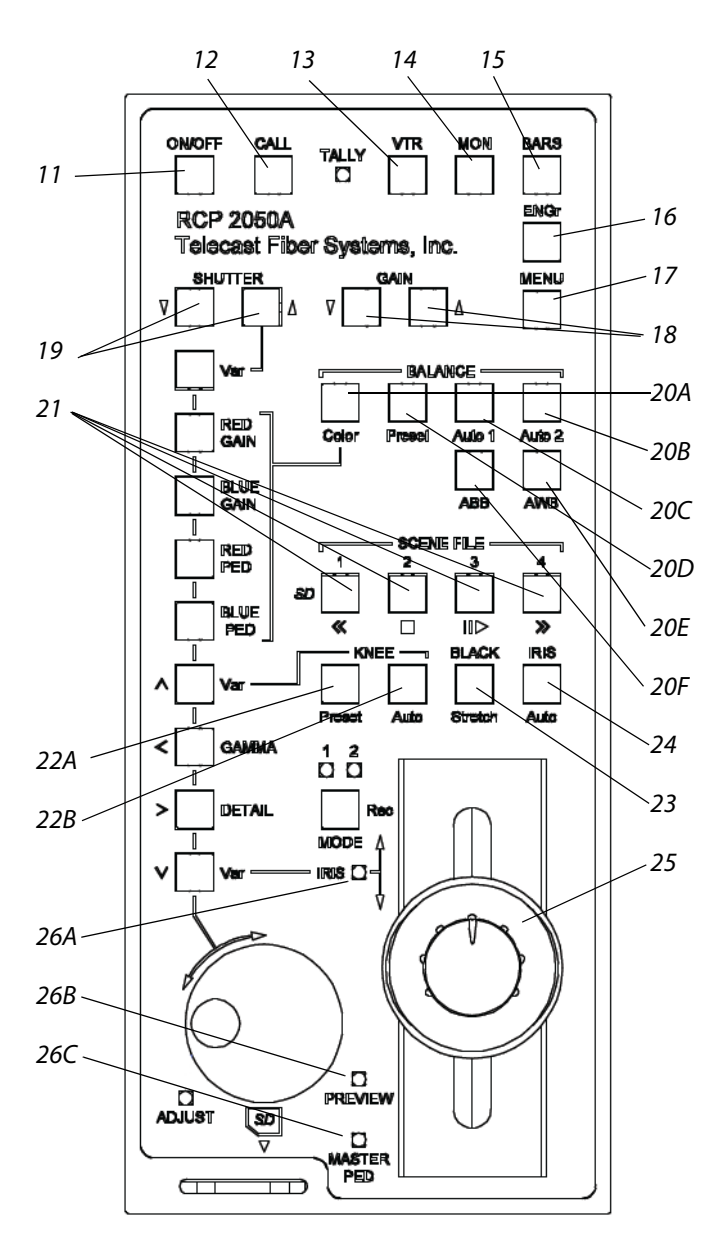

Fig. 3-2: Function buttons

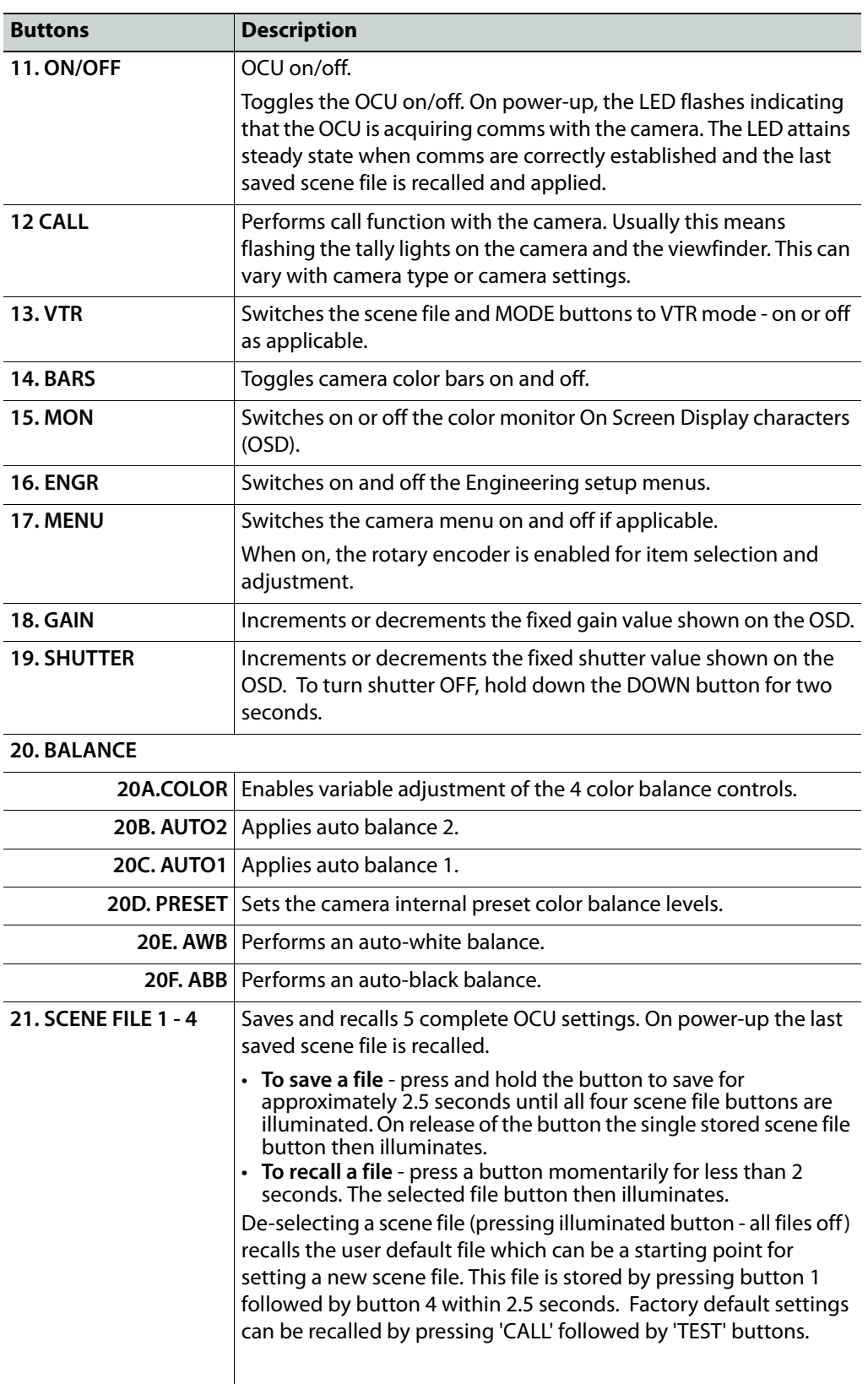

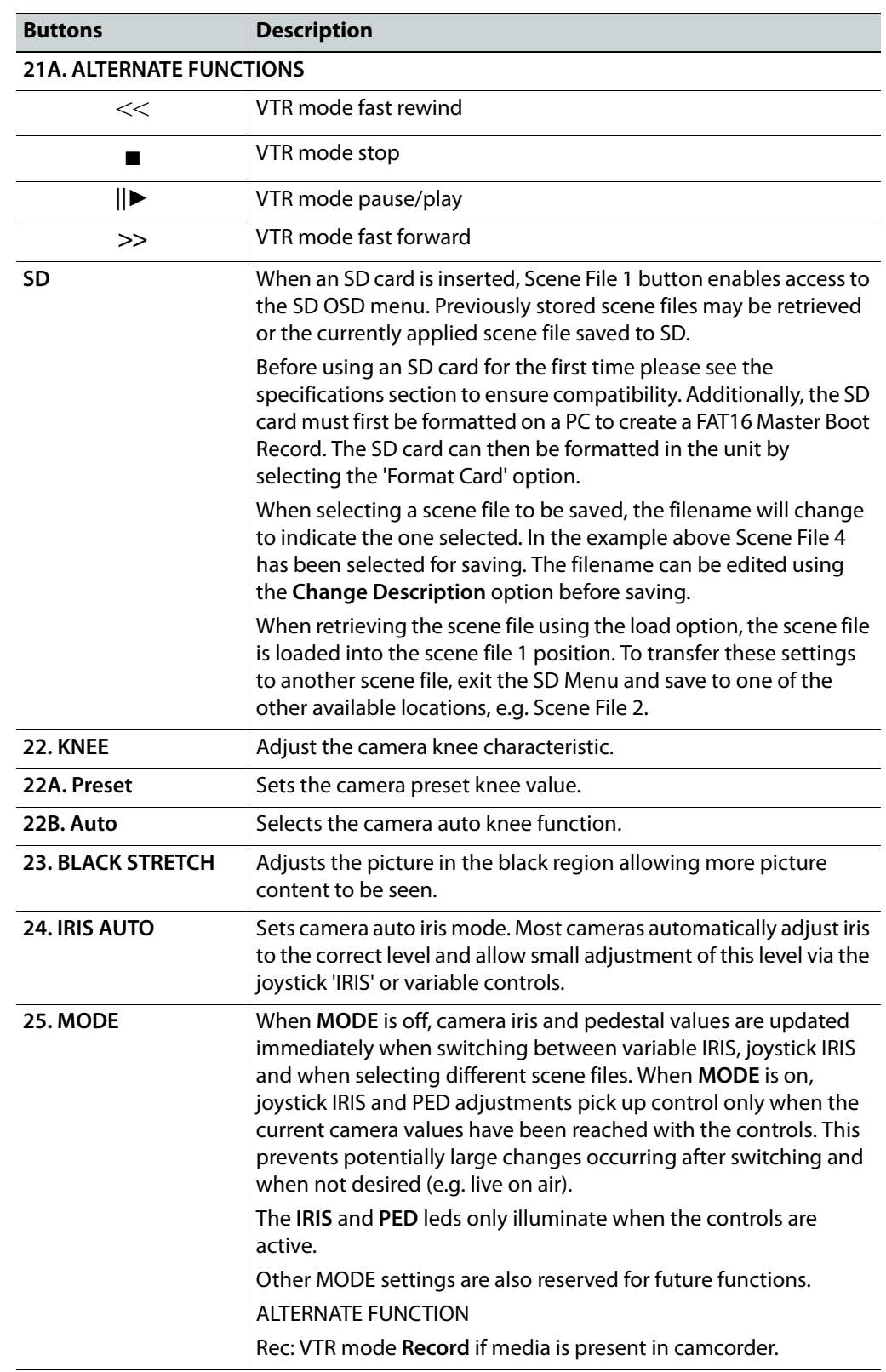

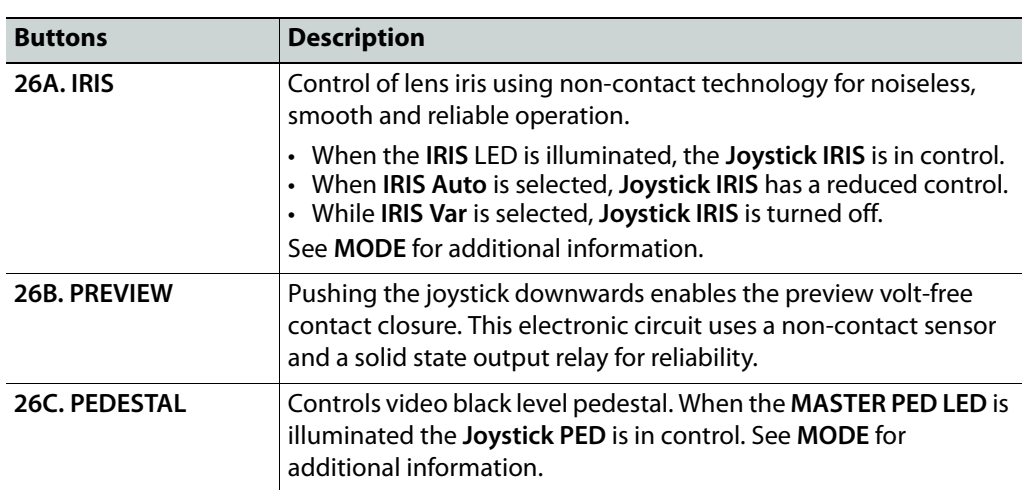

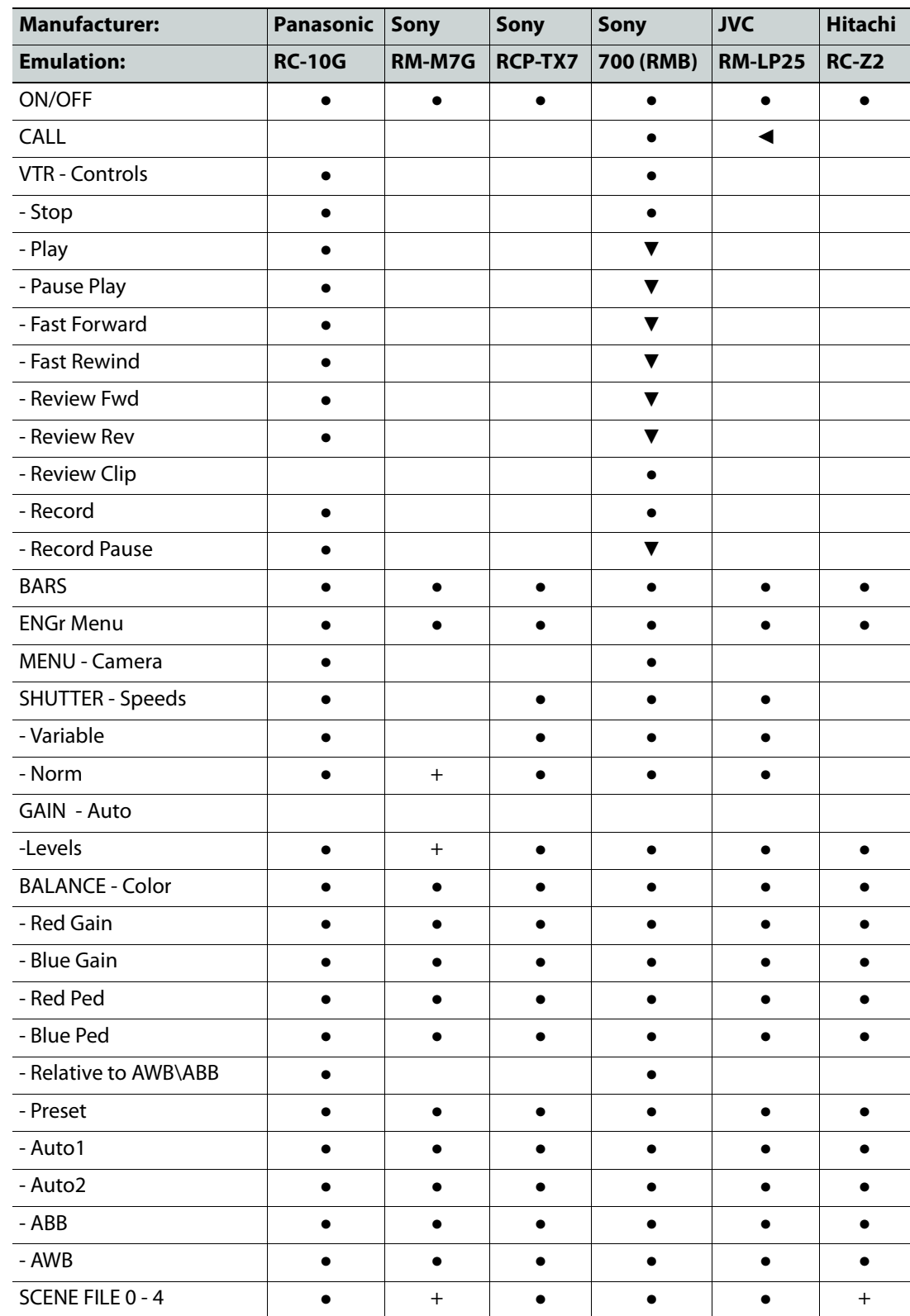

# <span id="page-26-1"></span><span id="page-26-0"></span>**Emulation and Control Features**

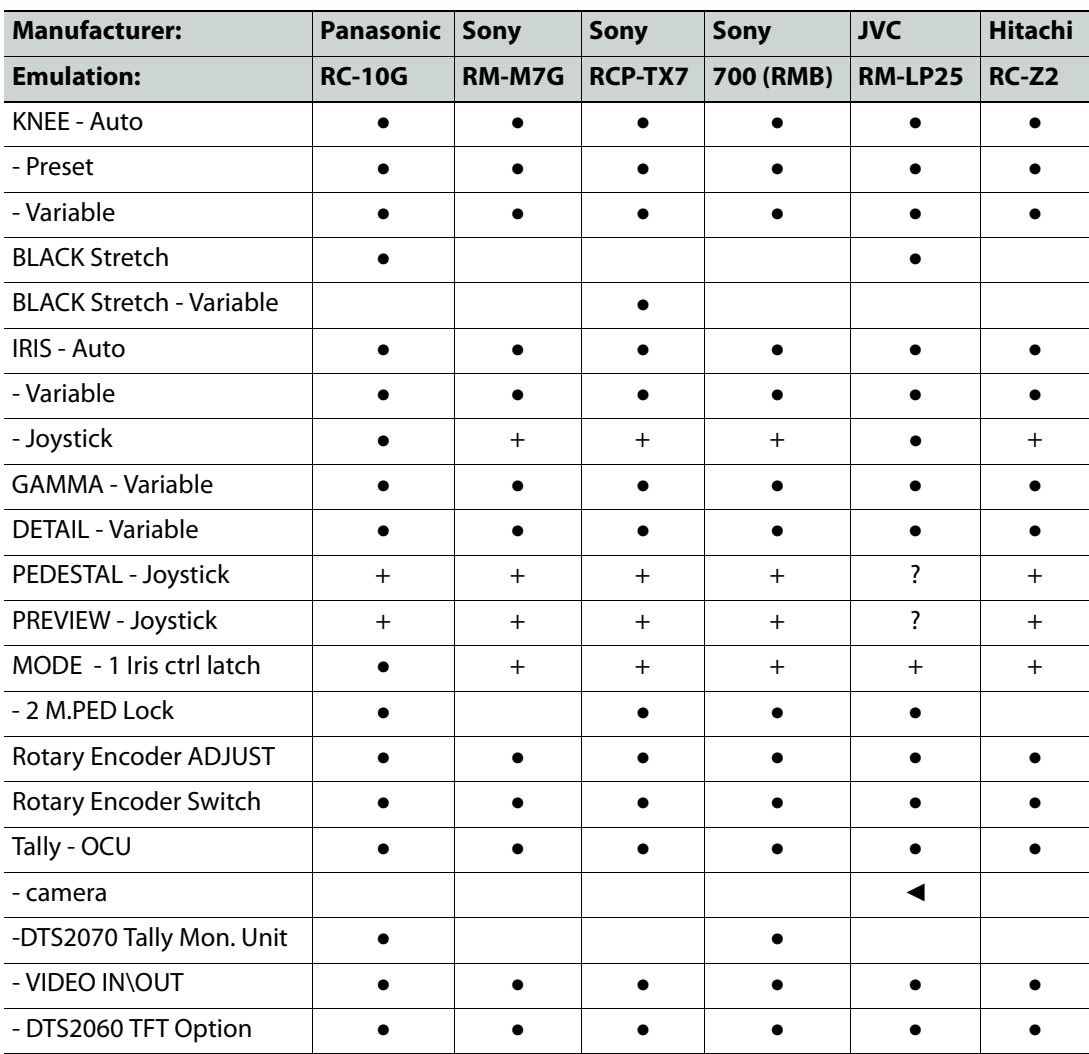

#### **Notes:**

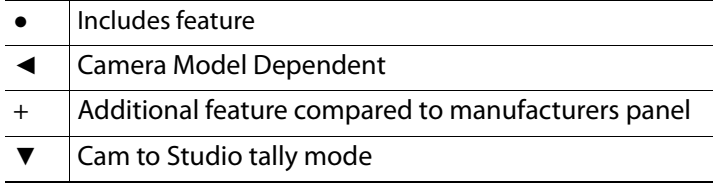

# <span id="page-28-0"></span>**OSD Output**

The OSD output provides various on screen camera control information as well as SD card memory information and control. The characters will be superimposed on a valid video input. If no video input is present, the OSD outputs a black background.

The video output is fed to the rear panel BNC connector and also to the miniature multiway connector for the optional TFT-LCD color display.

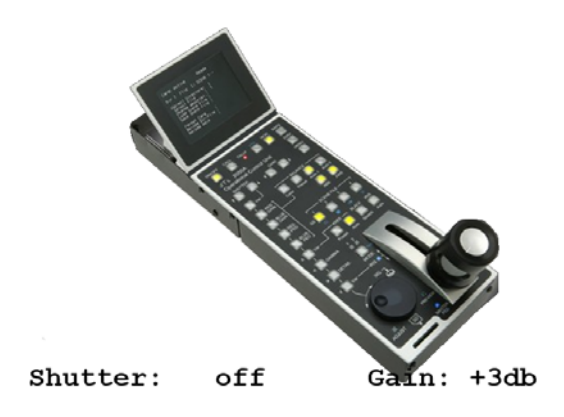

Fig. 3-3: Typical on Screen information (simulated)

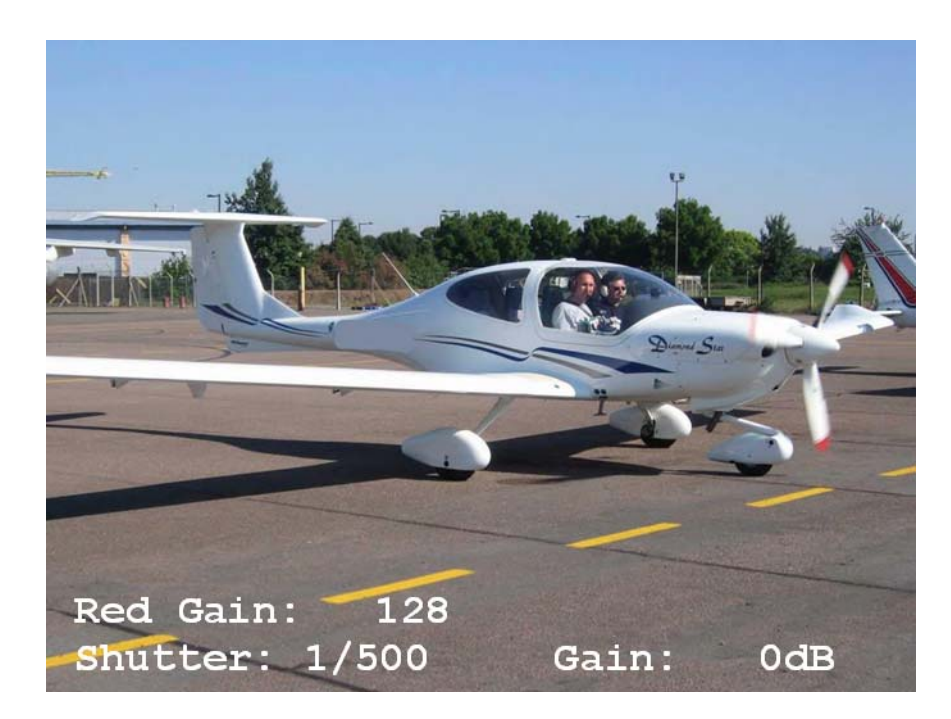

Fig. 3-4: Typical on Screen information while Red Gain is selected for variable adjustment

# <span id="page-29-0"></span>**Optional LCD/TFT Display**

The optional CHRCP-LCD1 LCD/TFT display mounts to the CHRCP-2050A Control Panel. It displays the input VBS video, as well as superimposed On Screen Display (OSD). The display may be tilted up to 45° for optimum user viewing angle.

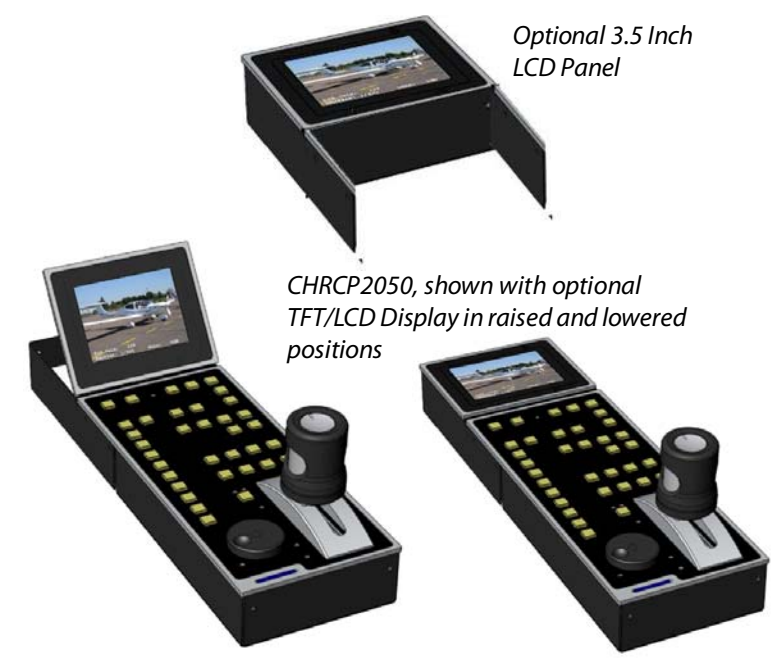

Fig. 3-5: CHRCP2050 with its optional 3.5 Inch LCD Panel

### **To install the CHRCP-LCD1 display:**

1 Attach the LCD panel to the rear of the Control Panel using the two supplied screws ([Figure 3-6\)](#page-29-1).

<span id="page-29-1"></span>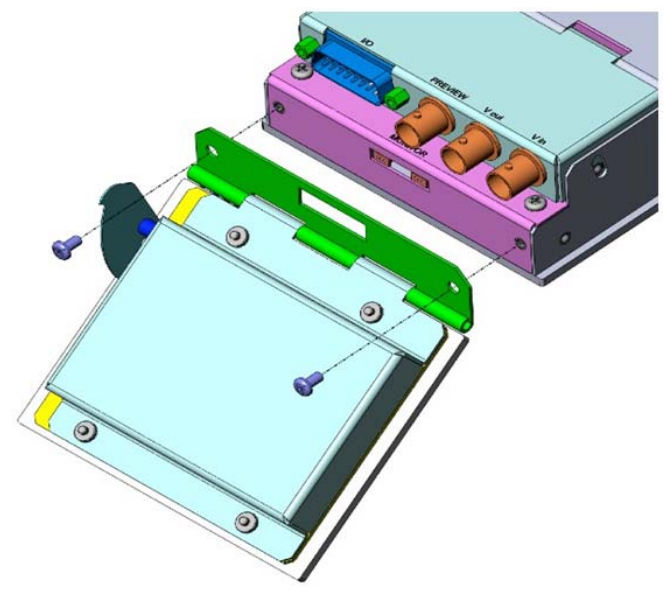

Fig. 3-6: CHRCP-LCD1 Installation Step #1

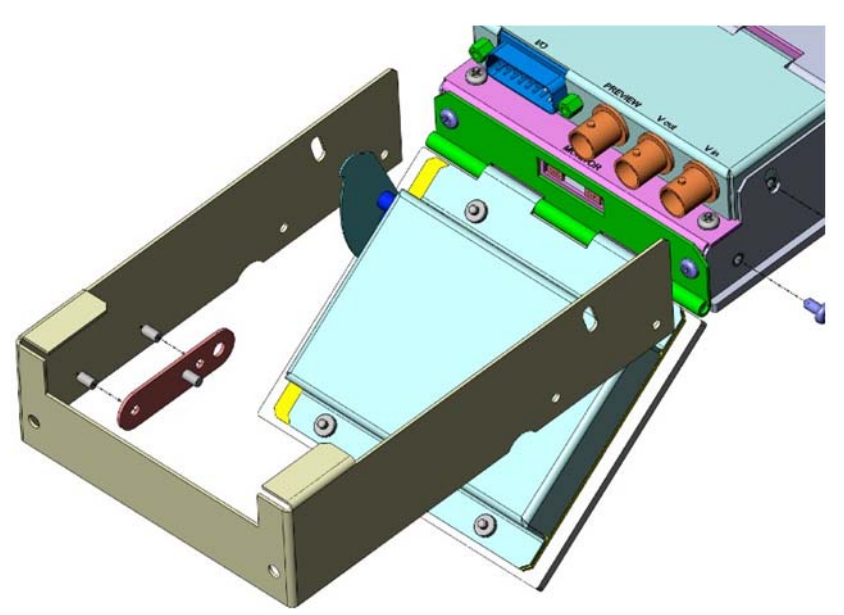

2 Attach the monitor frame to the sides of the Control Panel, using three screws on each side [\(Figure 3-7\)](#page-30-0).

Fig. 3-7: CHRCP-LCD1 Installation Step #2

<span id="page-30-0"></span>3 Attach hinges on each side ([Figure 3-8](#page-30-1)).

<span id="page-30-1"></span>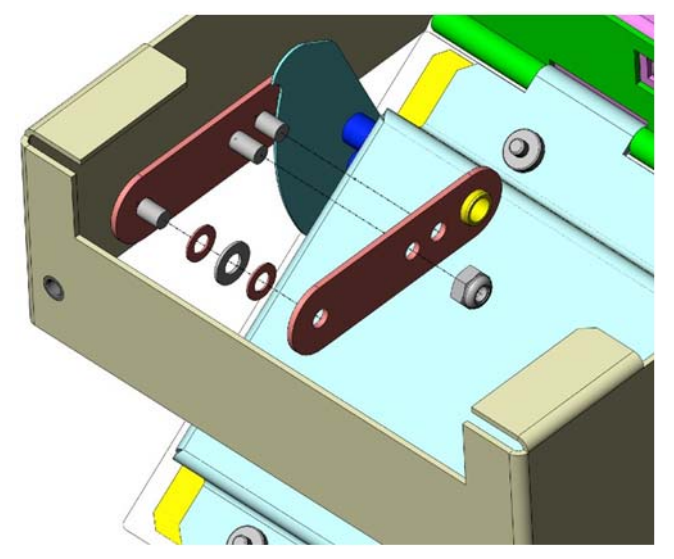

Fig. 3-8: CHRCP-LCD1 Installation Step #3

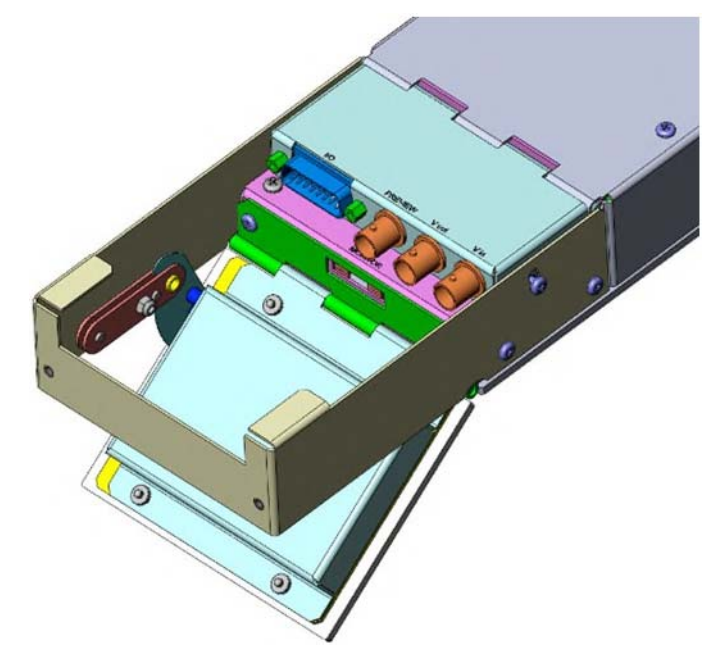

4 Adjust the hinges so that the LCD panel extends to the full 45-degree range, and retracts flat [\(Figure 3-9](#page-31-0)).

<span id="page-31-0"></span>Fig. 3-9: CHRCP-LCD1 Installation Step #4

# <span id="page-32-1"></span>**Specifications**

### <span id="page-32-0"></span>**Power Input**

### OCU 2050 only

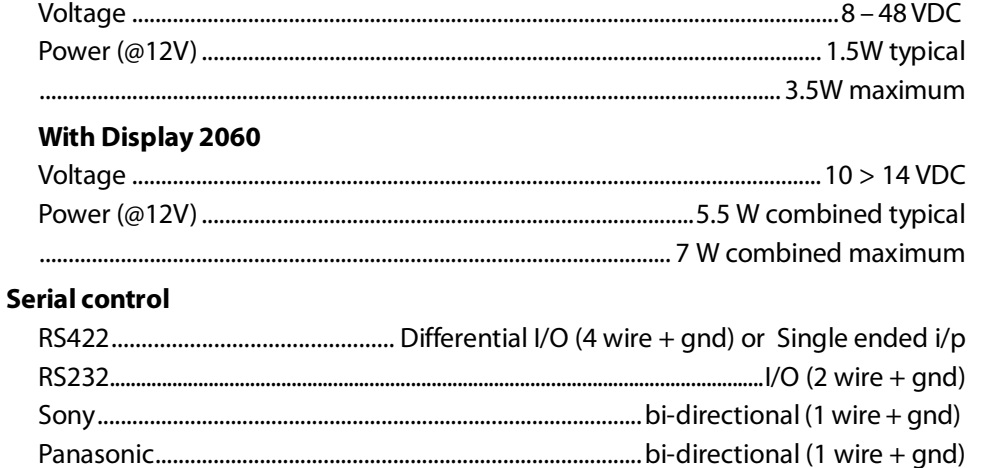

### Tally input (red & green)

#### **Voltage**

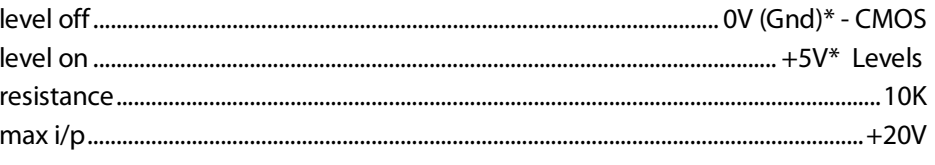

### **Contact**

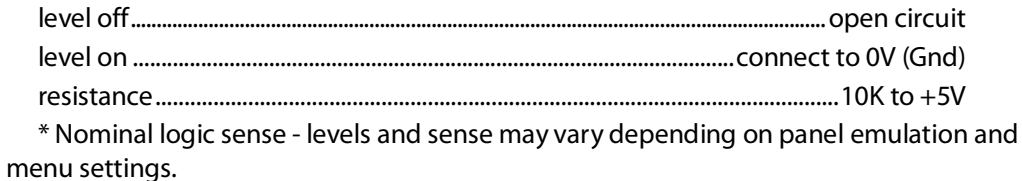

#### REM /EN o/p

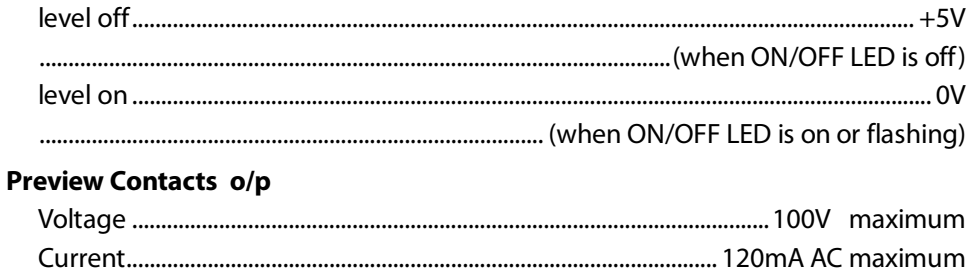

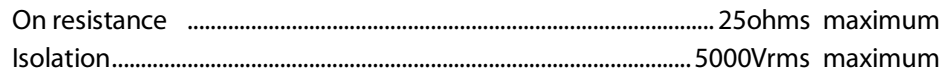

### **Video input and output**

Composite PAL or NTSC ("VBS")

### **Compatibility**

See [Emulation and Control Features on page 23](#page-26-1)

### **Size**

See [Physical Dimensions on page 33](#page-36-1)

<span id="page-34-0"></span>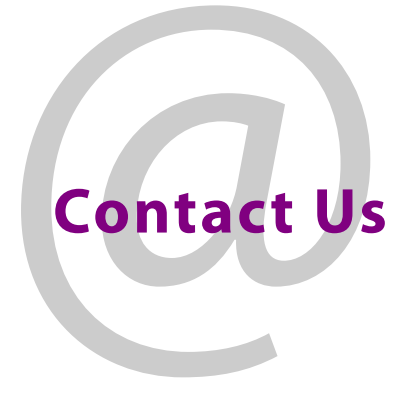

### **Grass Valley Technical Support**

For technical assistance, please contact the Grass Valley Technical Support center nearest you:

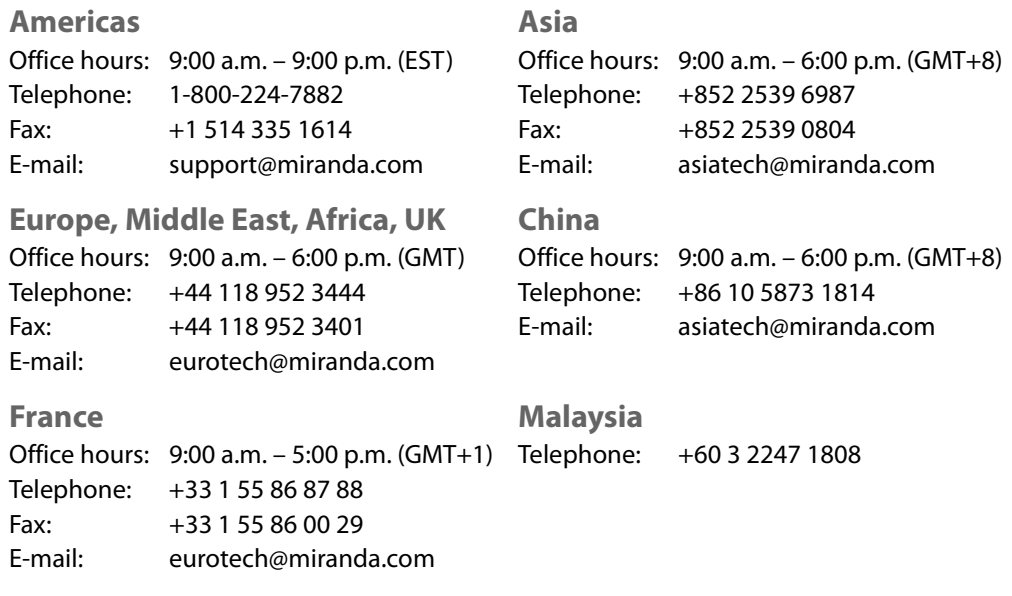

### **EMERGENCY After Hours (Global)**

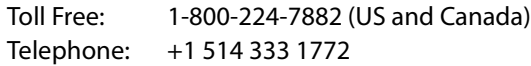

### **Corporate Head Office**

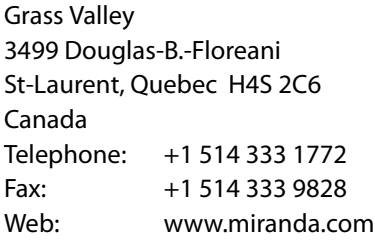

# <span id="page-35-1"></span>**Dimensions and Cables**

<span id="page-35-0"></span>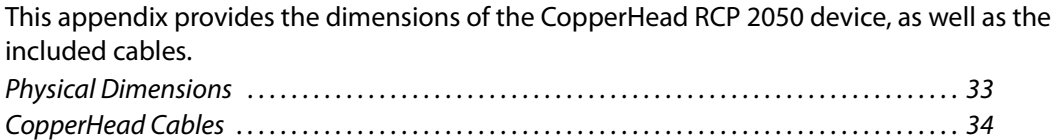

# <span id="page-36-1"></span><span id="page-36-0"></span>**Physical Dimensions**

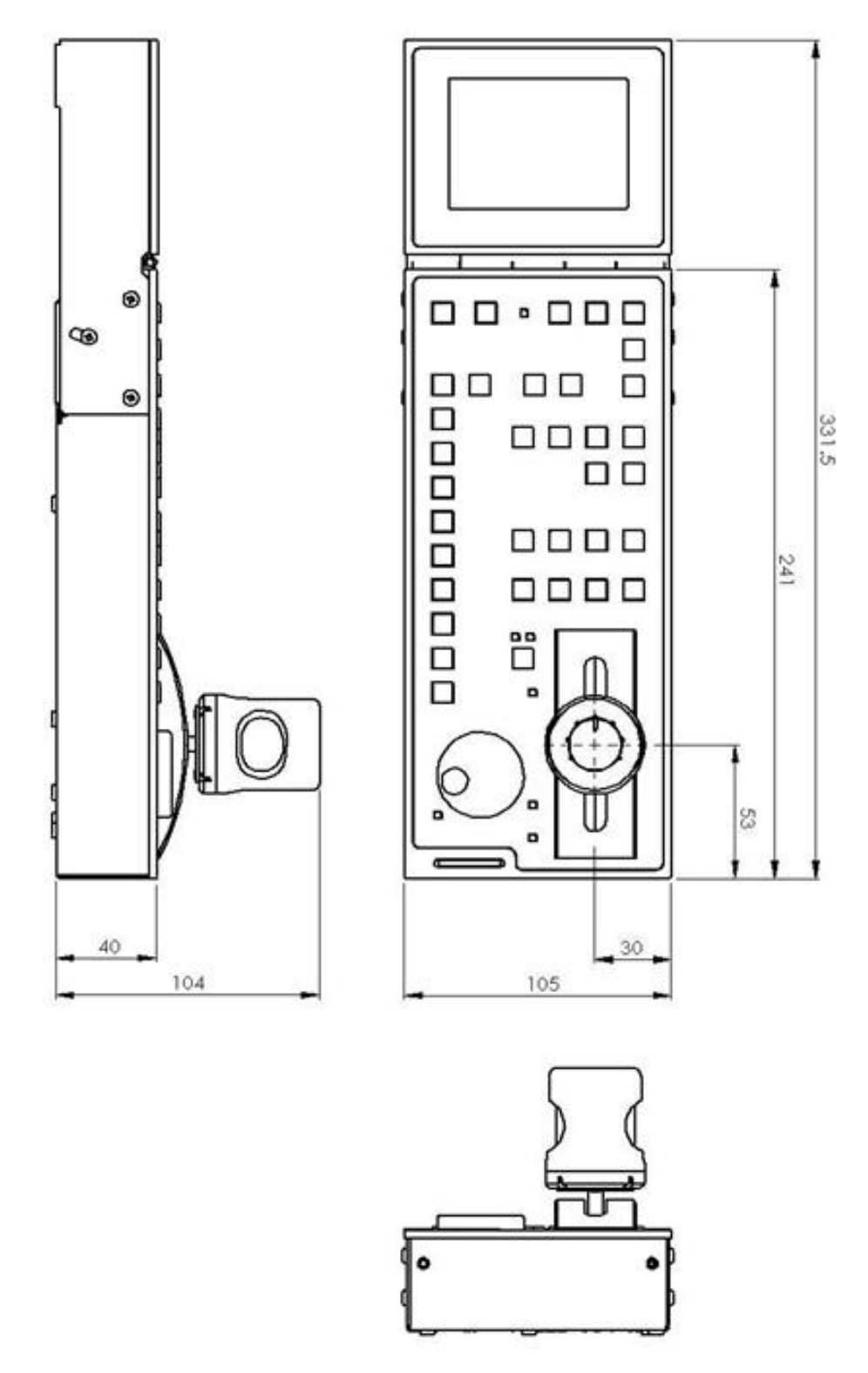

Fig. A-1: Physical Dimensions

# <span id="page-37-0"></span>**CopperHead Cables**

### <span id="page-37-1"></span>**For cameras using RS422 Protocol**

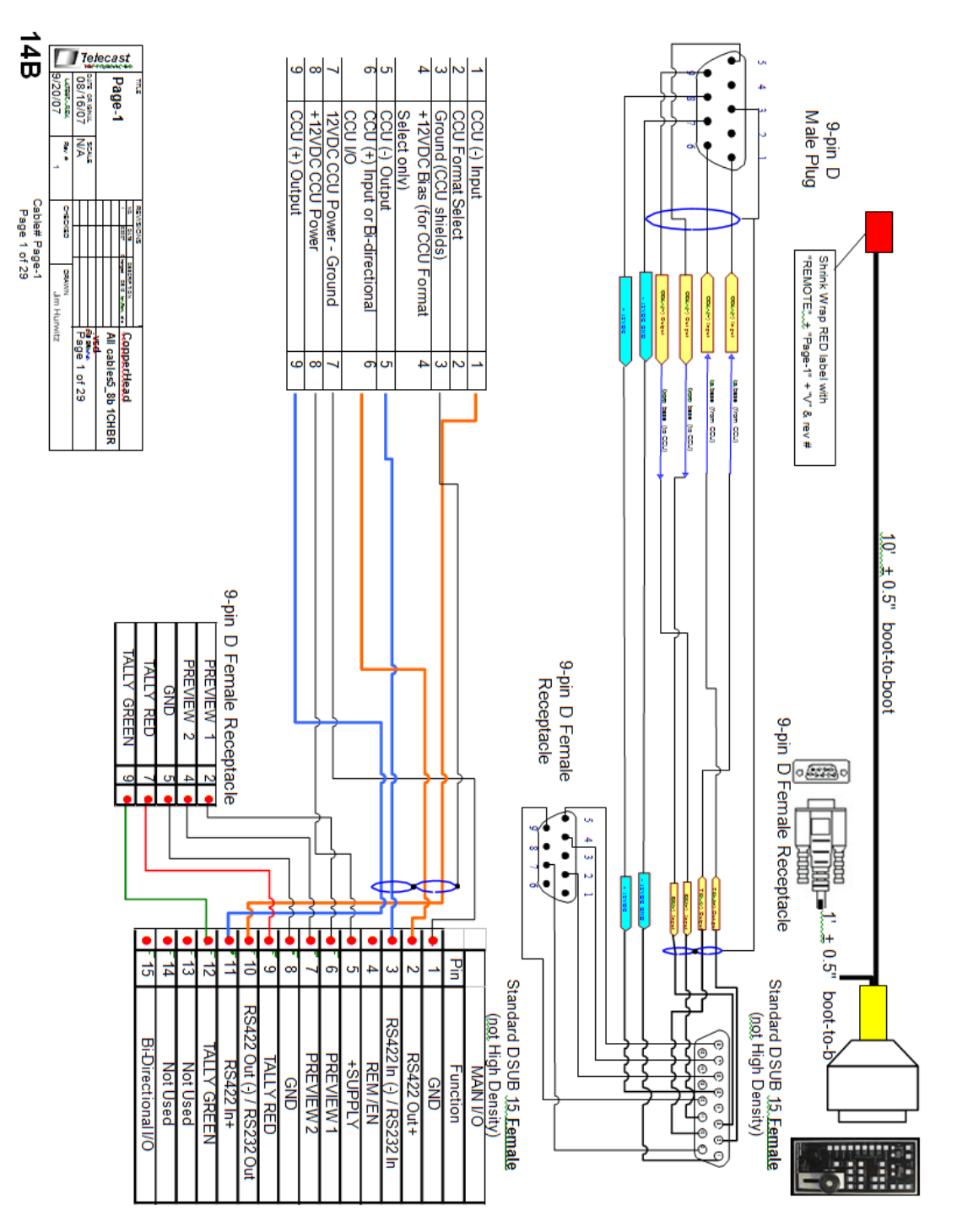

Fig. A-2: RS422 Protocol

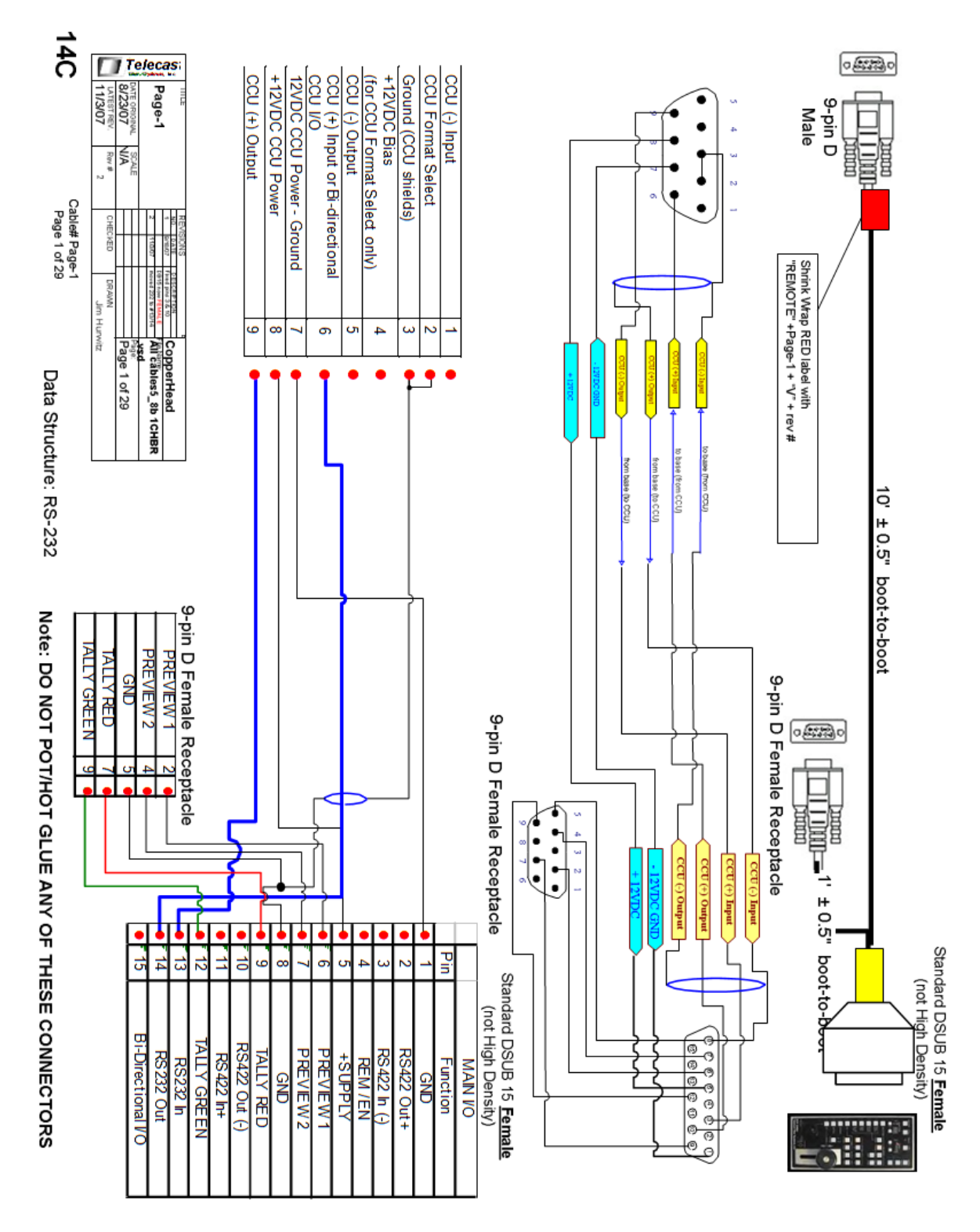

### <span id="page-38-0"></span>**For cameras using RS232 Protocol**

Fig. A-3: RS232 Protocol

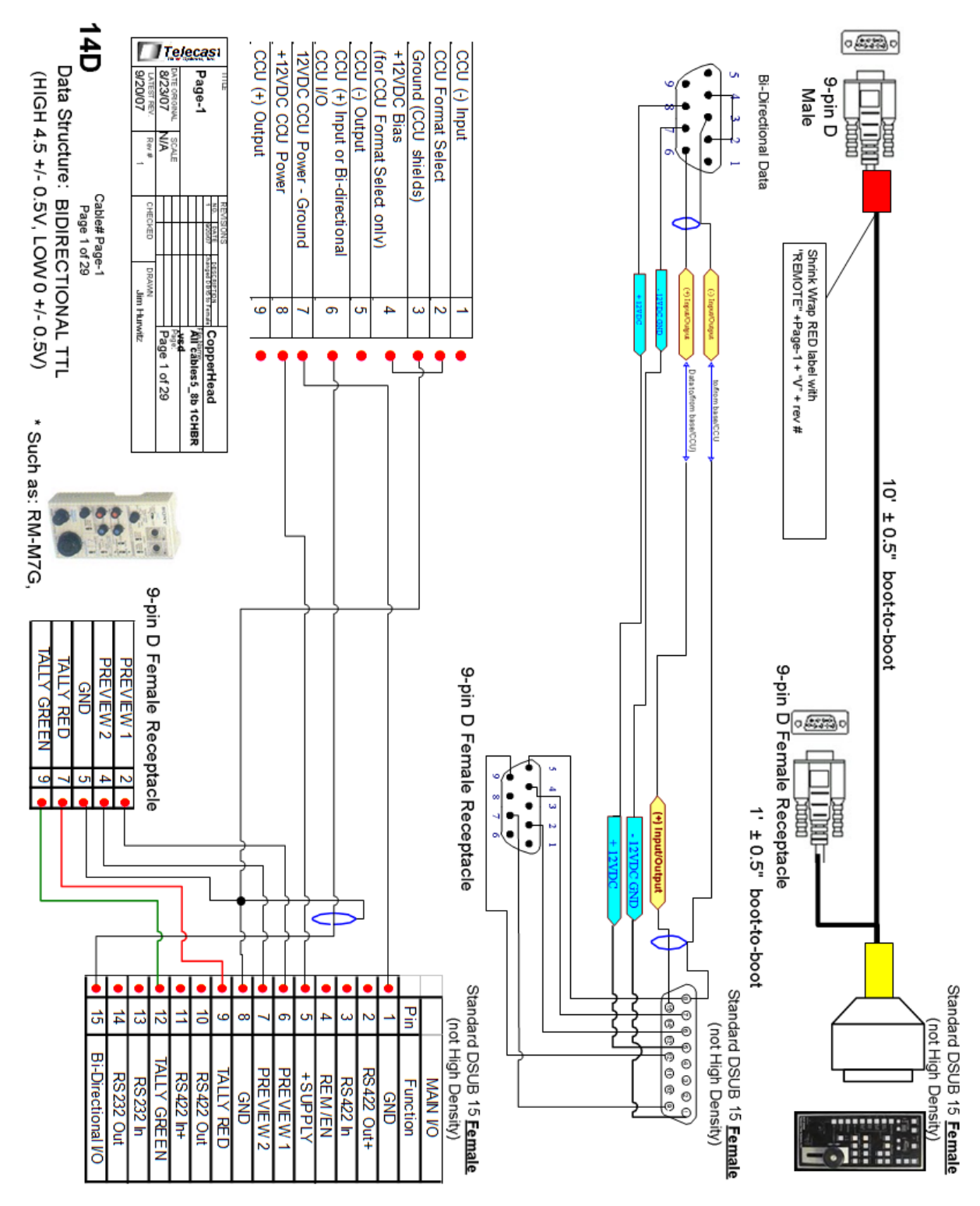

# <span id="page-39-0"></span>**For cameras using Bi-directional TTL Protocol**

Fig. A-4: Bi-directional TTL Protocol